SUPREMA CORTE DE ILLINOIS COMISIÓN DE ACCESO A LA JUSTICIA

# Guía de presentación

## electrónica para litigantes que se representan a sí mismos

**Atención:** Todos los sistemas de presentación electrónica de Illinois están solo en inglés. Si tiene dificultades para leer, escribir o hablar en inglés, podría estar exento de hacer presentaciones electrónicas. Puede ver la Certificación de exención de presentación electrónica en [http://illinoiscourts.gov/Forms/approved/efiling\\_exemption/Efiling\\_Exemption\\_Certification\\_Approved.pdf.](http://illinoiscourts.gov/Forms/approved/efiling_exemption/Efiling_Exemption_Certification_Approved.pdf)

### Cómo hacer una presentación electrónica en Odyssey

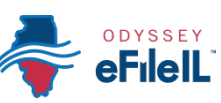

### Paso 7: Ingrese la información de las partes

**Pasos para hacer una presentación electrónica**

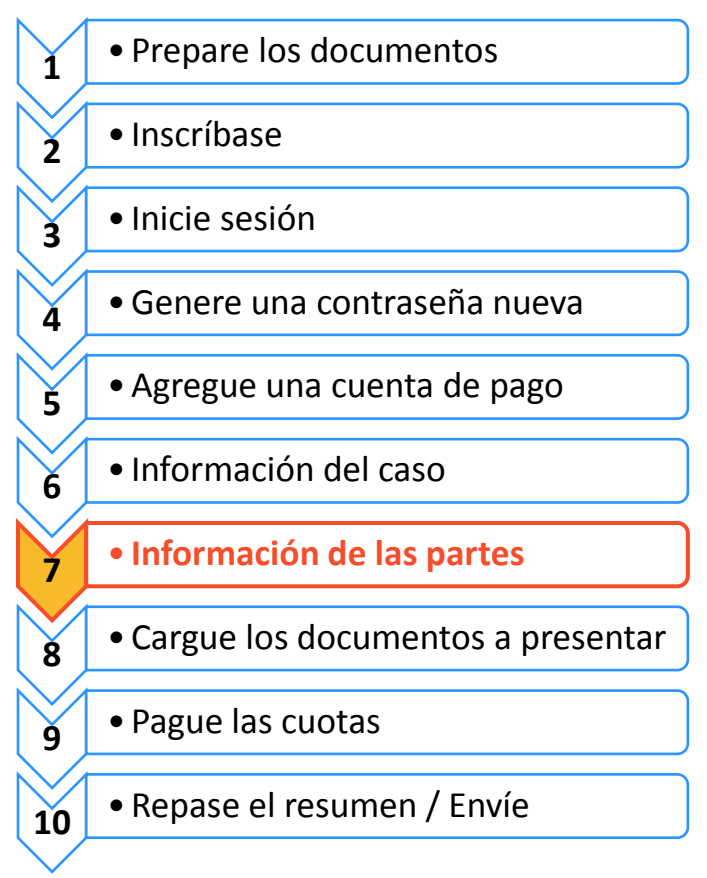

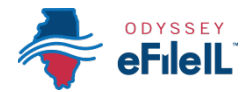

Tiene que ingresar información sobre usted y sobre la otra parte antes de hacer la presentación electrónica.

#### **Ingrese su información**

1. El tipo de parte para la cual está ingresando información aparecerá resaltado. Empezará siempre con el Plaintiff (Demandante) o Petitioner (Peticionario).

Si usted está presentando o iniciando el caso, usted es el Plaintiff (Demandante) o Petitioner (Peticionario). Si otra persona presentó o inició el caso y usted está respondiendo, usted es el Defendant o Respondent (Demandado).

2. Si usted es la parte que aparece resaltada en la pantalla, haga clic en la casilla que dice "**I am this party**" (Soy esta parte).

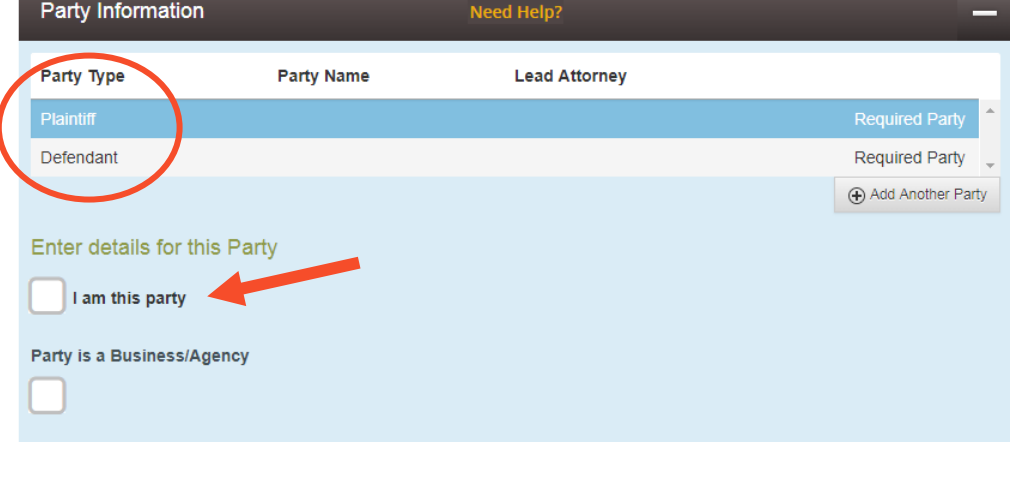

- 3. El nombre, la dirección y el número de teléfono que usó cuando se inscribió para hacer presentaciones electrónicas aparecerán en casillas emergentes.
- 4. Haga clic en **Save Changes** (Guardar cambios).

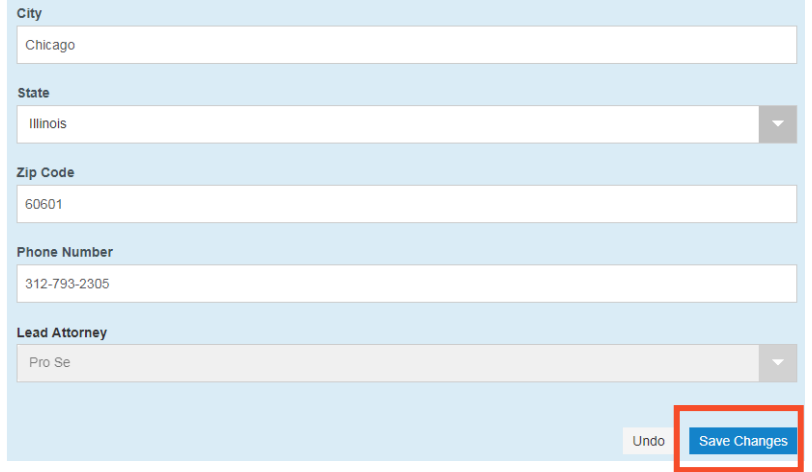

Ente

Party

#### **Ingrese los datos de la(s) otra(s) parte(s)**

Una vez que haya guardado la información, el campo que corresponde a la otra parte aparecerá resaltado.

#### **La otra parte es una persona**

- 1. Tiene que ingresar su **First Name** (Nombre) y **Last Name** (Apellido).
- 2. También puede ingresar la calle y número, ciudad, estado, código postal y número de teléfono de la otra parte. Ninguno de estos campos es obligatorio.
- 3. Si la otra parte tiene un abogado que ya ha presentado algo en el caso, aparecerá en el menú desplegable bajo Lead Attorney (Abogado principal). Puede seleccionarlos. Si sabe que la otra parte se está representando a sí misma, puede seleccionar Pro Se. Este no es un campo obligatorio.

#### **La otra parte es una empresa o agencia**

- 1. Haga clic en la casilla que dice "**Party is a Business/Agency**" (La parte es una empresa/agencia).
- 2. Tiene que llenar el campo **Business Name** (Nombre de la empresa).
- 3. También puede ingresar la calle y número, ciudad, estado, código postal y número de teléfono de la empresa. Ninguno de estos campos es obligatorio.
- 4. Si el abogado de la empresa ya ha presentado algo en el caso, aparecerá en el menú desplegable bajo Lead Attorney (Abogado principal). Puede seleccionarlos. Este no es un campo obligatorio.

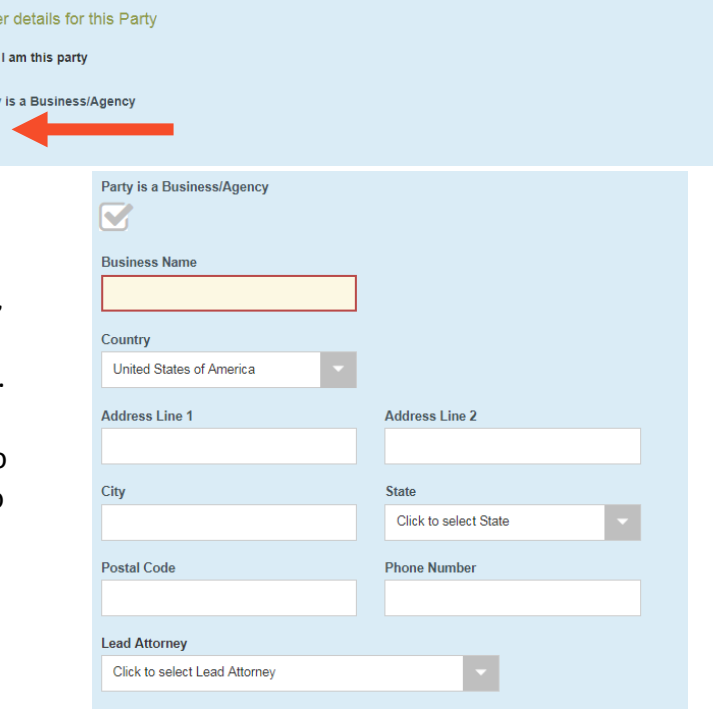

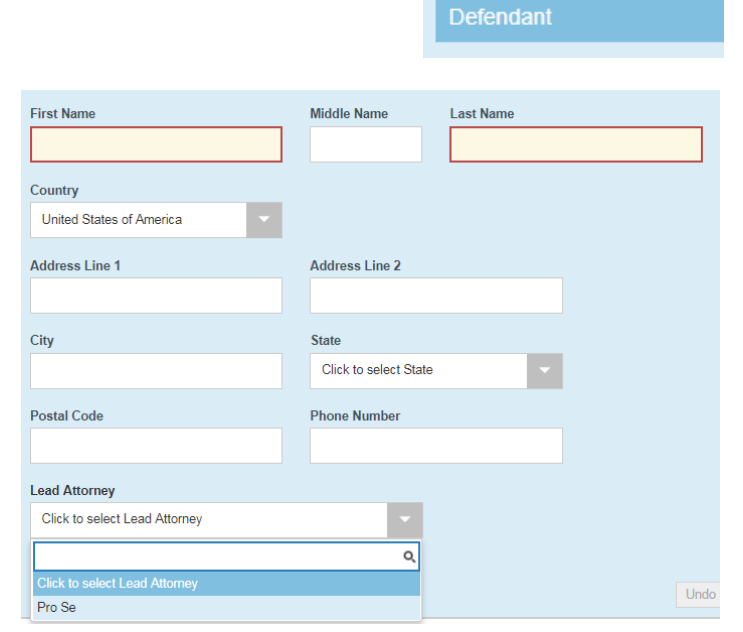

#### **Party Information**

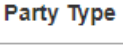

Plaintiff

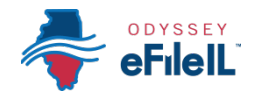

5. Una vez que haya ingresado la información de la otra parte, haga clic en **Save Changes** (Guardar cambios).

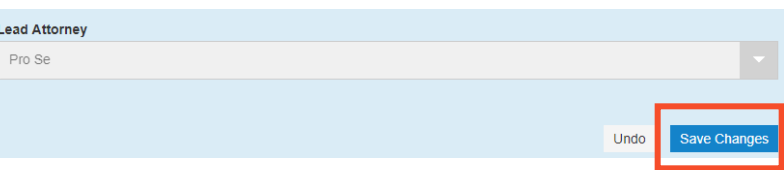

#### **Ingrese información sobre una parte adicional**

Si hay más de dos partes en su caso, puede agregar otra parte a su presentación electrónica haciendo clic en **Add Another Party** (Agregar otra parte).

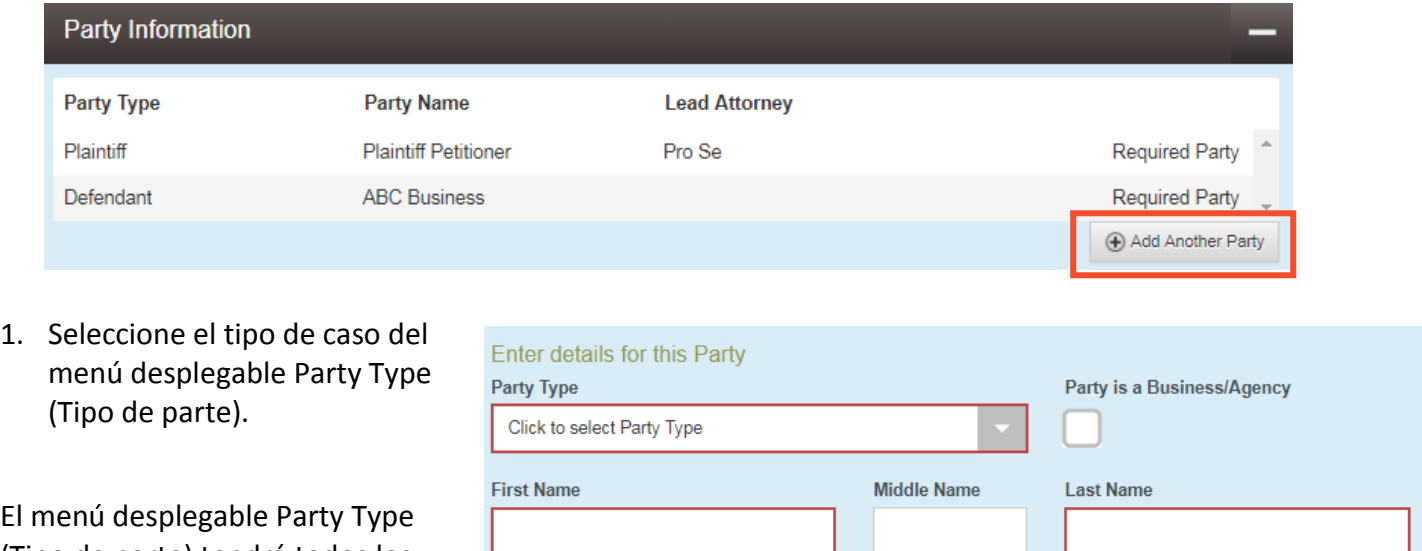

(Tipo de parte) tendrá todos los tipos de partes posibles, desde Adoptive Child (Hijo adoptivo) a Ward (Dependiente de la corte) o Plaintiffs (Demandantes) o Defendants (Demandados) adicionales. Si no conoce el tipo de parte, pregúntele al personal de la corte.

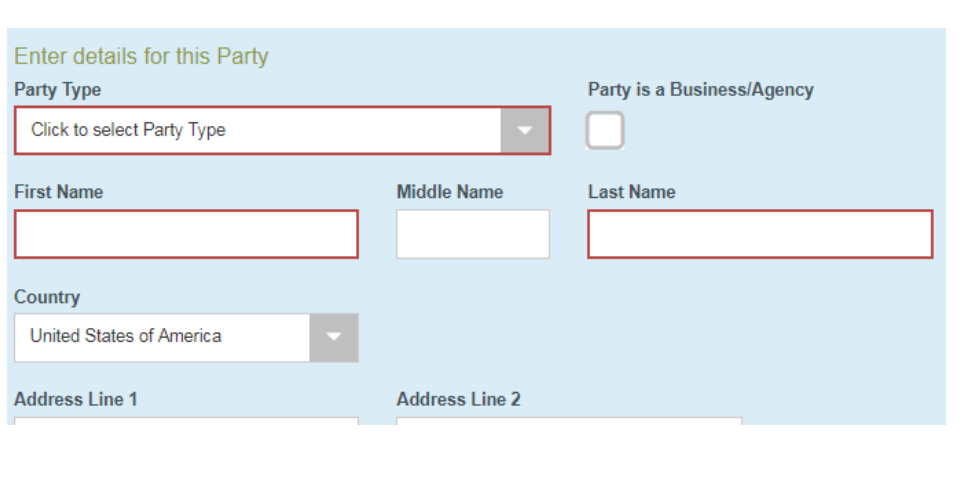

- 2. Si se trata de una persona, tiene que ingresar su **First Name** (Nombre) y **Last Name** (Apellido). Si es una empresa, tiene que seleccionar esa casilla y poner el nombre de la empresa en el campo **Business Name** (Nombre de la empresa).
- 3. Puede llenar la información restante, pero no es obligatoria.
- 4. Haga clic en **Save Changes** (Guardar cambios).
- 5. Repita si fuera necesario hasta que haya ingresado la información de todas las partes del caso.

#### **Ha ingresado exitosamente la información de las partes.**